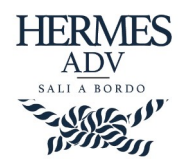

## Conservazione di fatture con il sistema di CompEd Servizi

Ai fini della Conservazione Sostitutiva delle Fatture Elettroniche è necessario verificare di aver creato e salvato correttamente la **"Scheda del Titolare della Conservazione"** sul portale CompEd Servizi.

Il Titolare della Conservazione è una persona incaricata da voi e responsabile per la conservazione delle fatture elettroniche.

Se la scheda non verrà compilata, saranno utilizzate le informazioni desunte automaticamente, ma potrebbero essere imprecise e/o insufficienti.

Le credenziali della vostra area Comped possono essere recuperate da Hermes andando in:

## **Settaggi**→**Credenziali Comped**

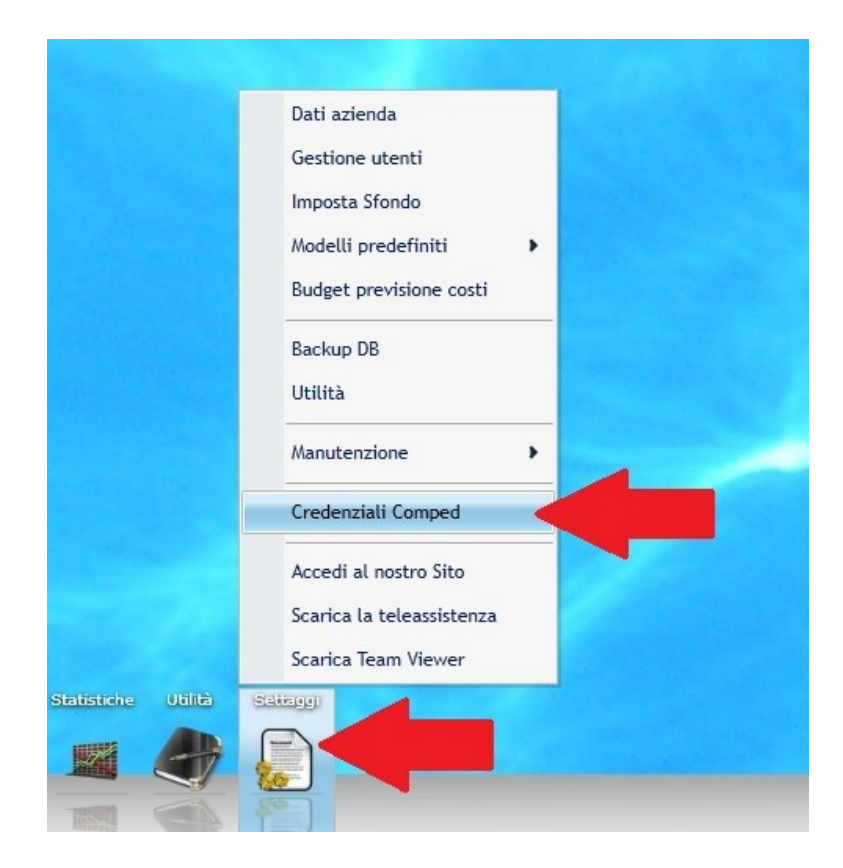

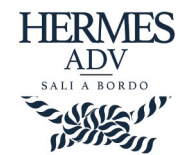

Si aprirà questa schermata con le credenziali

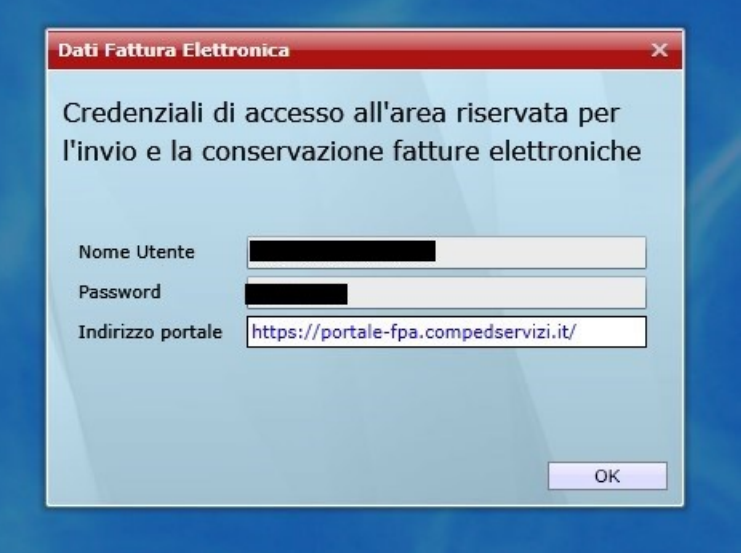

E' possibile controllare lo stato della scheda del Titolare della Conservazione aprendo direttamente **[questo link](https://portale-fpa.compedservizi.it/Enrollment/ui2/pages/conservationInfo.shtml) :**

## *https://portale-fpa.compedservizi.it/Enrollment/ui2/pages/conservationInfo.shtml*

Aperto il link, si presenterà una schermata di accesso, bisogna inserire le credenziali ricavate da Hermes e procedere con il Login.

## **ATTENZIONE: Non sono le stesse credenziali di Hermes**

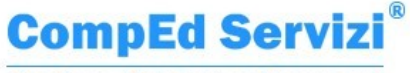

Gestione Elettronica Documenti

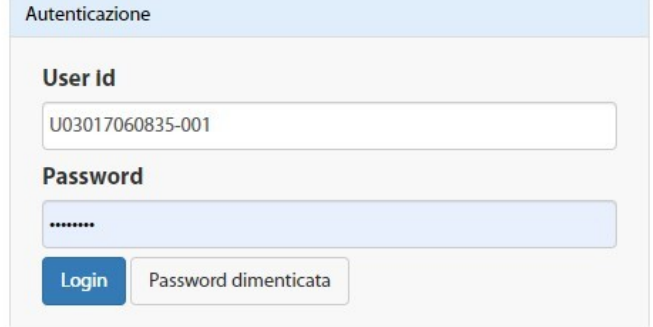

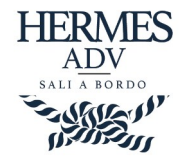

Fatto l'accesso, si può chiudere il banner e procedere con la navigazione.

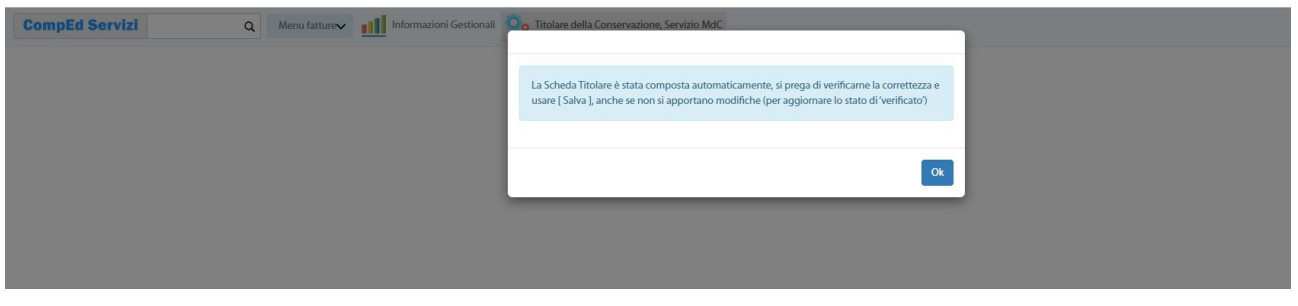

Nella prima parte della schermata è possibile controllare i vostri Dati Anagrafici ed eventualmente aggiungere i dati mancanti.

Più in basso bisogna compilare il modulo del **Responsabile della Conservazione**, si deve inserire: Nome, Cognome, Codice Fiscale ed un numero telefonico preceduto da +39.

Poi selezionare Sì/No per accettare il trattamento dati secondo il GDPR. Selezionare Sì/No per rinunciare a generare il Manuale di Conservazione.

Fatto questo, click su **Salva** in basso a sinistra per concludere l'operazione.

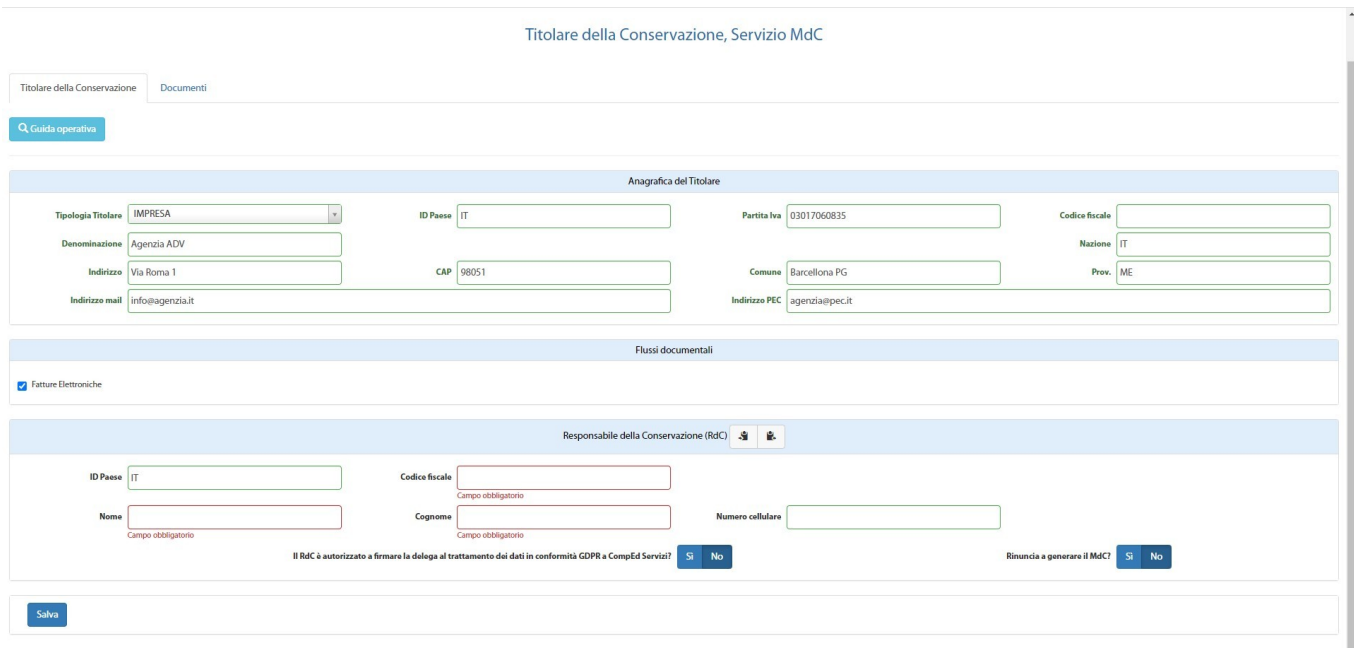